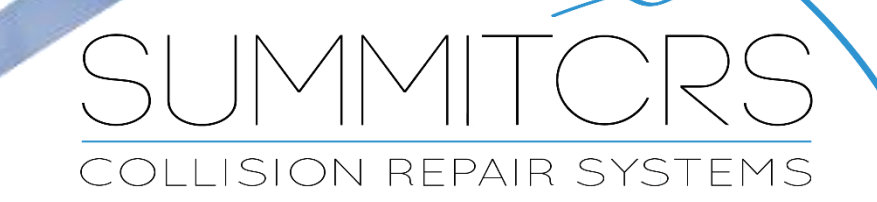

208.947.1738 www.summitcrs.net

# **MediaPoint Training & Reference Guide**

©Copyright 2017. Houston Digital Corporation

# **Table of Contents:**

<span id="page-1-0"></span>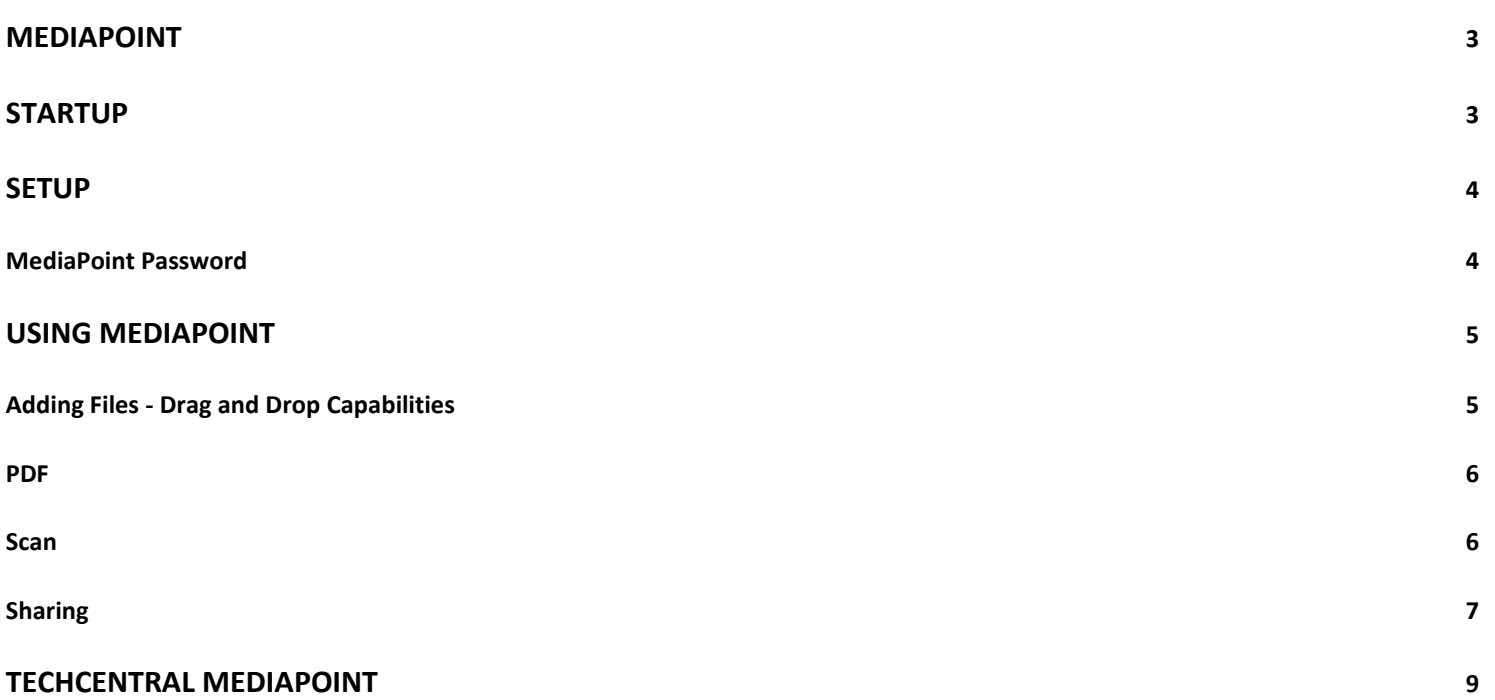

# <span id="page-2-0"></span>**MediaPoint Startup**

Click on the Media tab MediaPoint will auto launch.

Or, highlight the RO for which you'd like to view media and "right click" on the word "Images" on the main header and

Images: 9

Line Items Parts

Job Costs Media

Schedule

Messages

Reports

**Deduct: \$0.00** 

Jobs

Admin

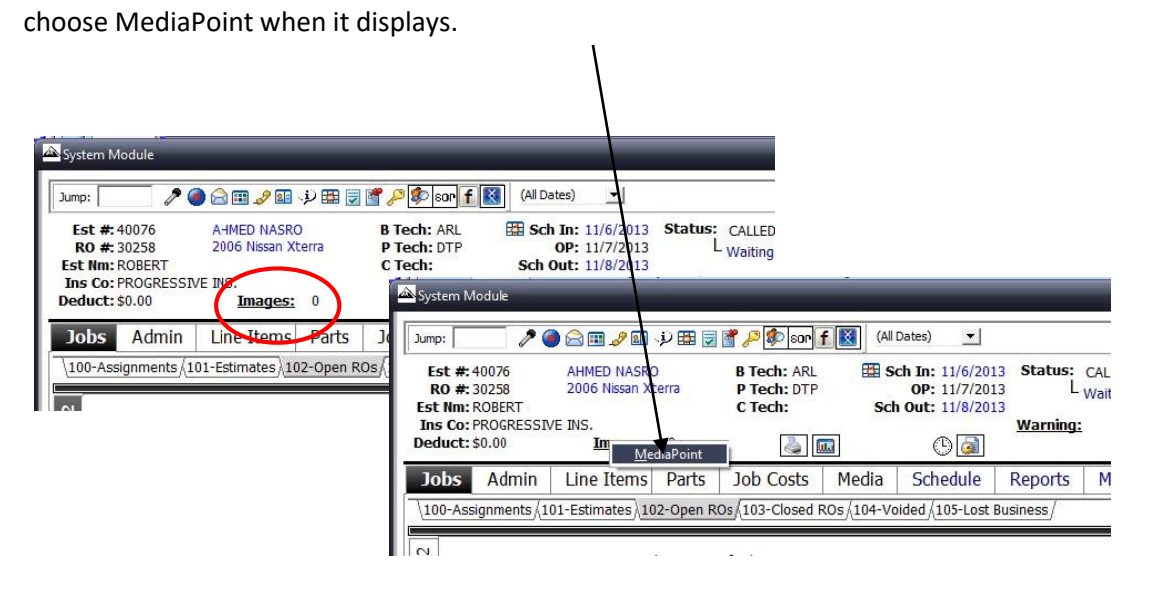

NOTE: For MediaPoint to launch ALL Media Paths must be set up in the Administration Module and point to existing folders:

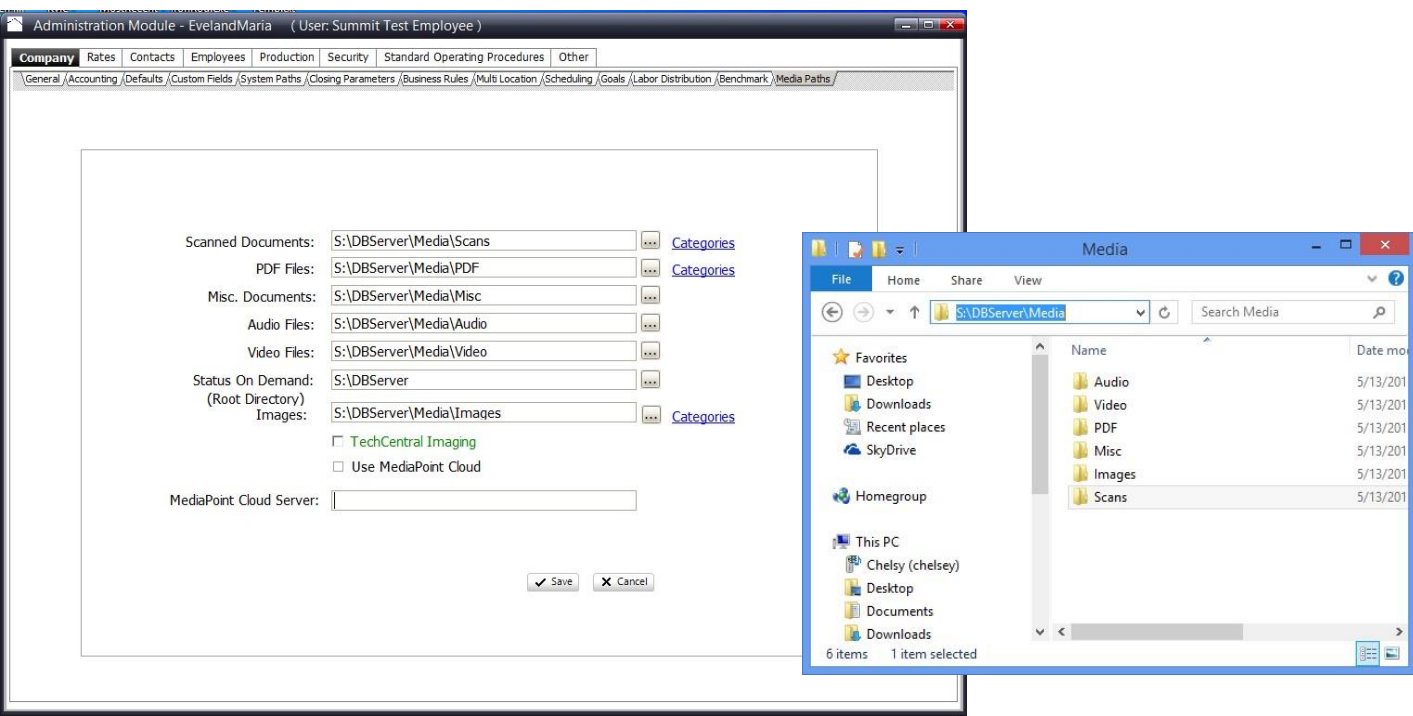

## <span id="page-3-0"></span>**Setup**

Setup can be done uniquely for EACH workstation.

Click on the "Setup" link at the bottom of the MediaPoint screen.  $\mathbb{Q}$  This will launch the "Setup" window.

On EACH workstation, choose which options "Media Preferences" you'd like to be viewed on "that specific" workstation. When you **UN**check a box, it will not allow that PC workstation to view that option.

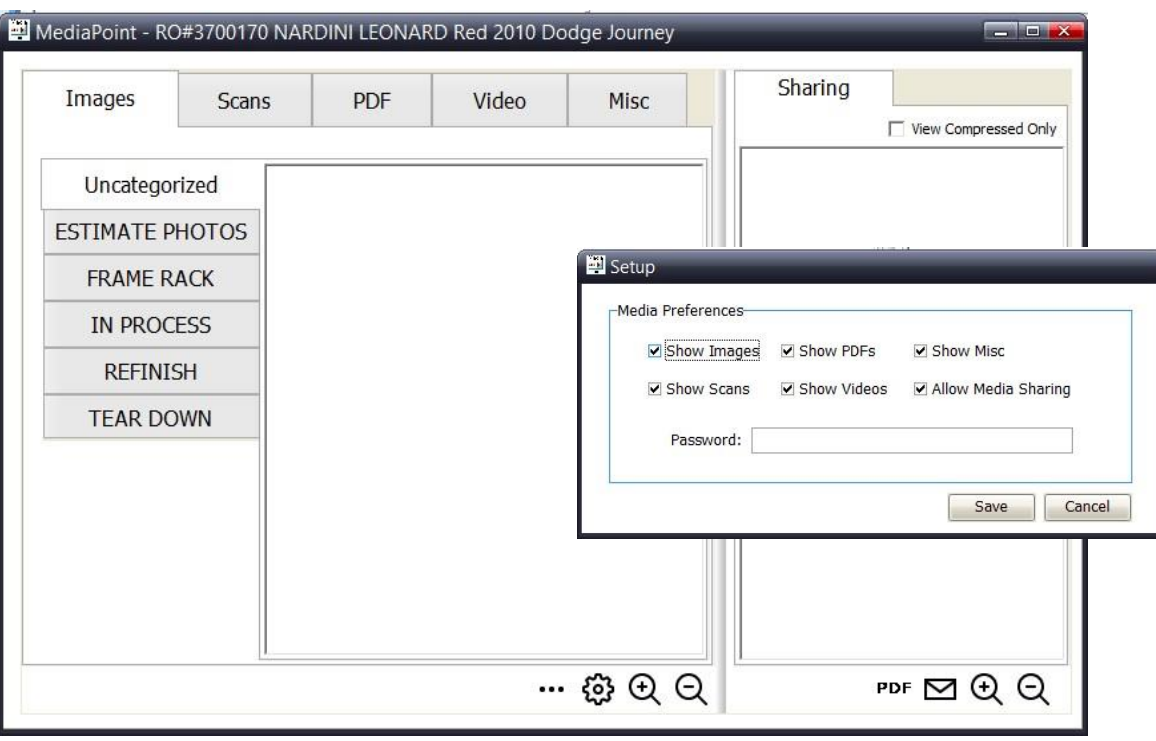

#### <span id="page-3-1"></span>**MediaPoint Password**

If you are setting up MediaPoint on a tech workstation or a workstation of which you do not want these setup options altered/changed, you can apply a password. I.e.: admin

After you click "Save" if another tries to alter/change the setup they will need the password to make changes.

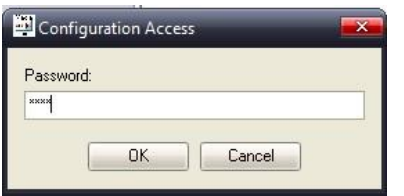

If no password is applied, no password will be required to make changes.

## <span id="page-4-0"></span>**Using MediaPoint**

## <span id="page-4-1"></span>**Adding Files - Drag and Drop Capabilities**

To add files, MediaPoint allows you to drag and drop images **(.jpg only)** into the "Uncategorized" or "Categorized" tabs. NOTE: If you drop a file in to any "Images" tab that is not .jpg, it will not be visible.

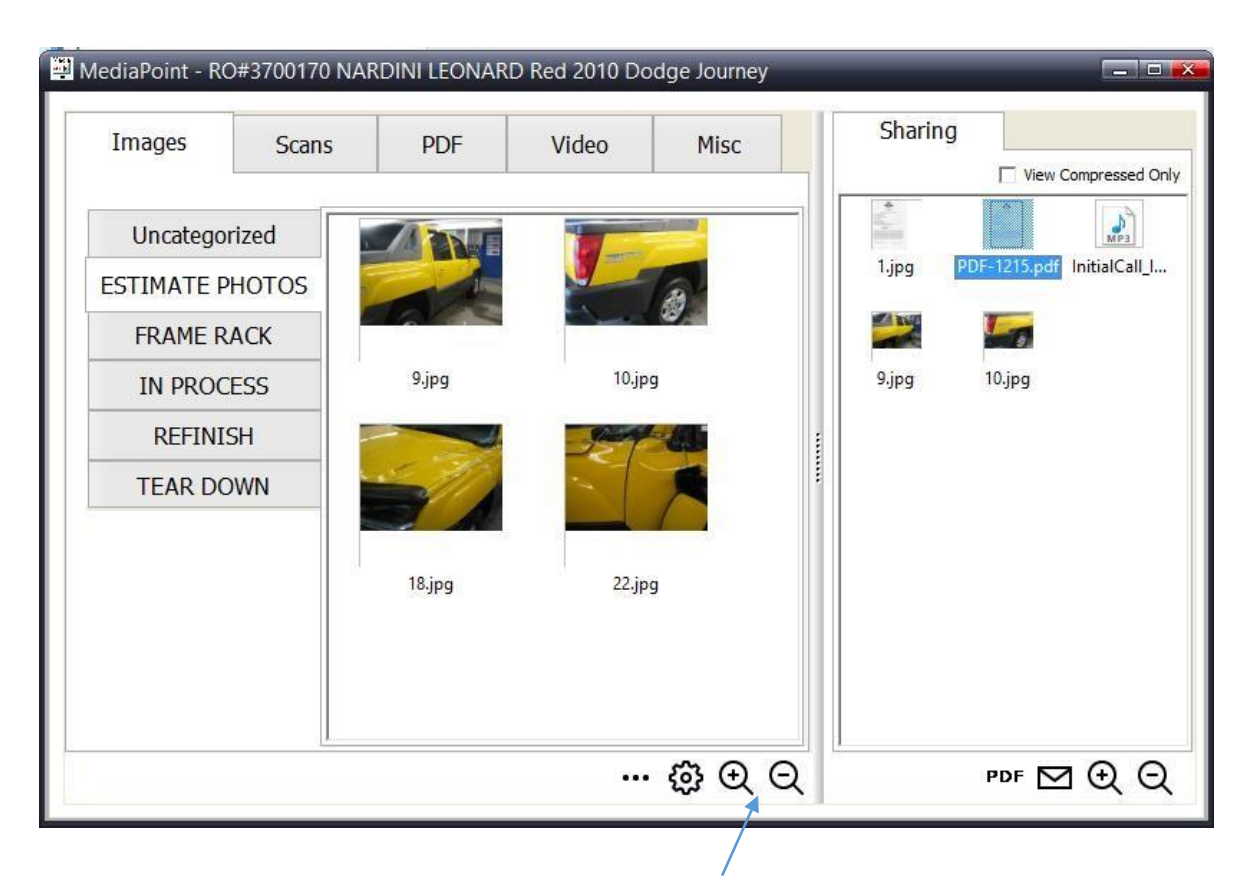

Once the files are in MediaPoint you can make them appear larger or smaller, right click and rename files, and drag them in to the "Sharing" window where they can be stored outside of the SummitCRS filing system to be emailed or shared.

You can also drag images OUT of MediaPoint in to other folders or Estimating Systems. (If the estimating system allows)

MediaPoint allows you to drag and drop Scanned Images **(.jpg only)** into the "Uncategorized" Scans tab and/or any of the Scans "Categorized" Tabs. NOTE: If you drop a file in to any "Scans" tab that is not .jpg, it will not be visible.

You can drag any .pdf file in to the "PDF" tab, any .avi file in to the "Video" tab, and ANY file in to the "Misc" tab in MediaPoint.

**NOTE:** You can also drag ANY file OUT of MediaPoint and it will drop a copy of the file wherever you choose.

<span id="page-5-0"></span>You can convert any .jpg file in to a PDF file by dragging it in to the "Sharing" tab, highlighting it, and then clicking the PDF link and clicking "Yes" when prompted. This will result in a PDF of the highlighted file being created in the "Sharing" tab (the pdf file will be a full page file.) You can them move it to PDF tab or Misc tab.

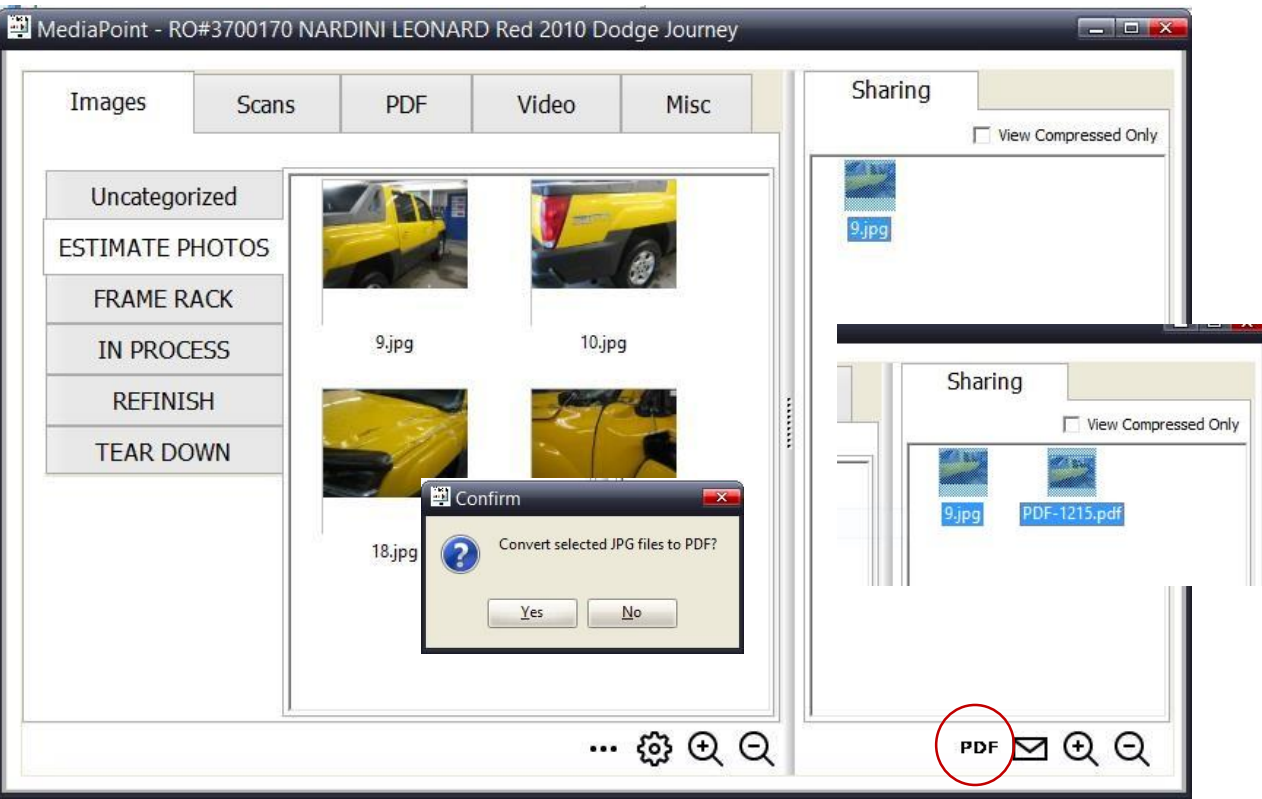

#### <span id="page-5-1"></span>**Scan**

You can now scan directly in to MediaPoint "Scan" tab by clicking on the Scan link.

### Scan Setup

If you are setting up the Scanner for the first time, click on the Scan link, name your doc, click OK and set up your scanner by choosing your options and click "Initialize Scanner" select the TWAIN driver source and "Save" and then you will be ready to scan.

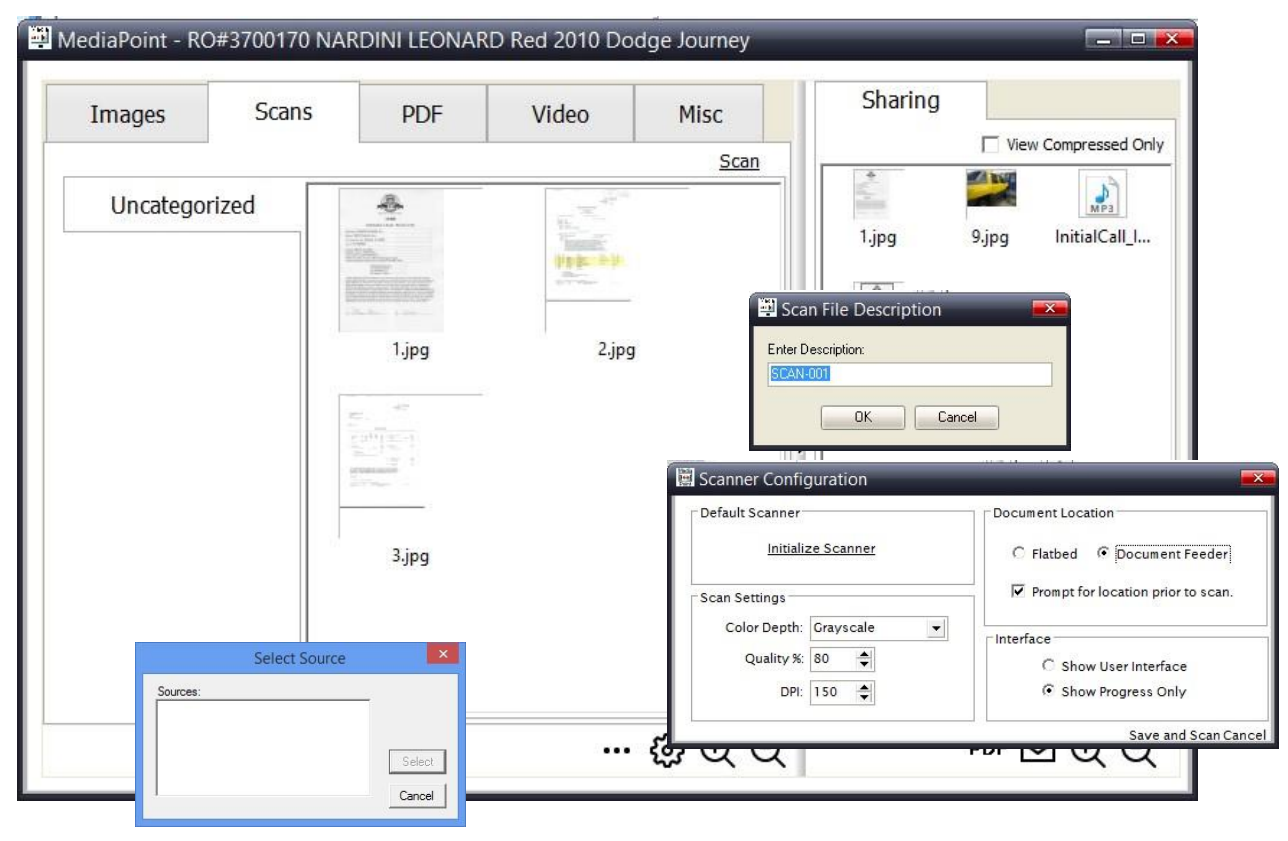

## <span id="page-6-0"></span>**Sharing**

The MediaPoint "Sharing" window allows you to drag/copy any media file and "share" it.

Once you have filled the "Sharing" window with files, simply highlight the files to be shared, right click, and choose your options to email, zip. etc.

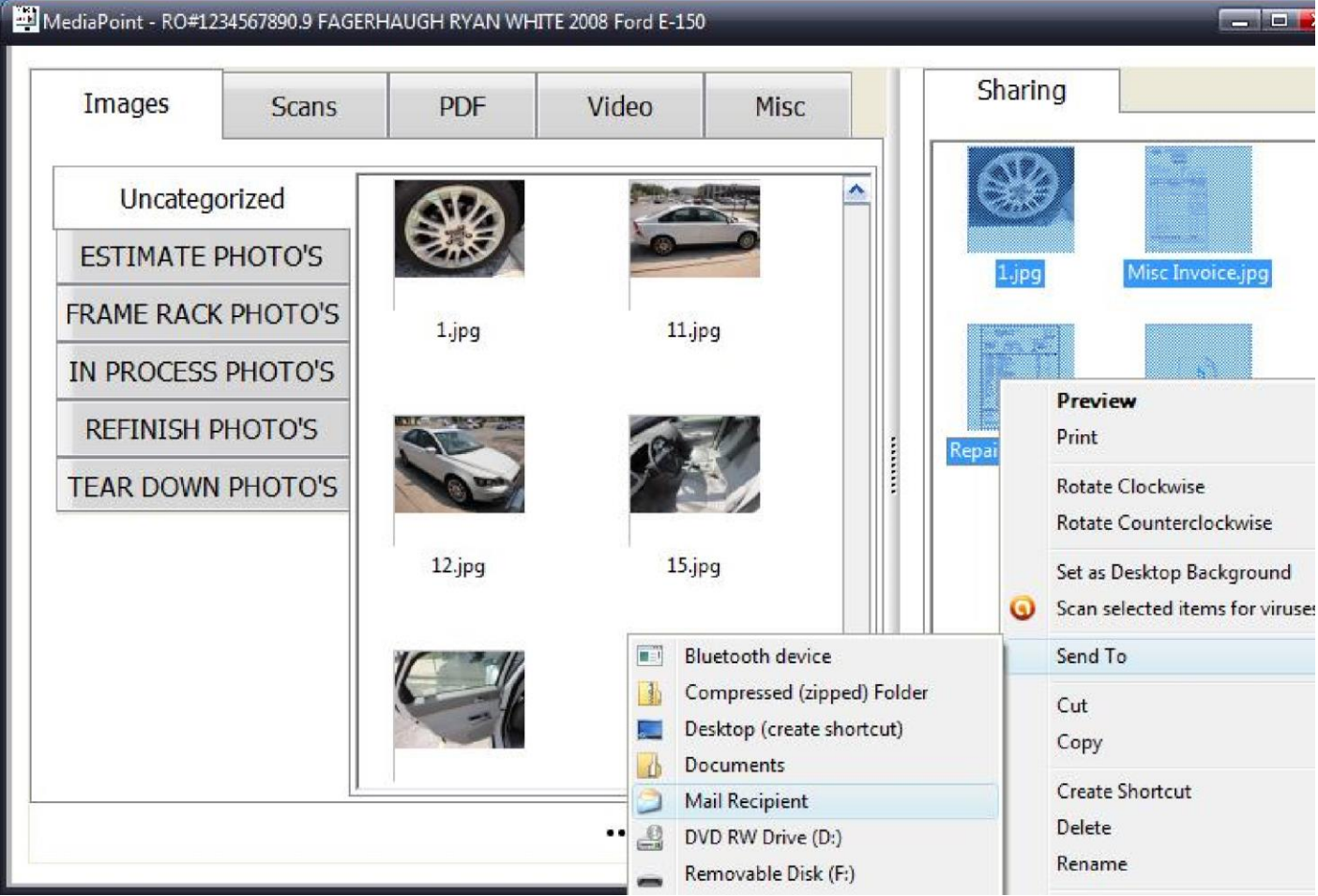

In addition, you can also create .zip files in the "Sharing" folder by highlighting all the files you'd like to compress and choose the "Compressed (zipped) Folder" option. Once you create the .zip file, check the "View Compressed Only" checkbox and right click on the .zip file and rename to whatever you desire. (I.e.: Geico Insurance.zip)

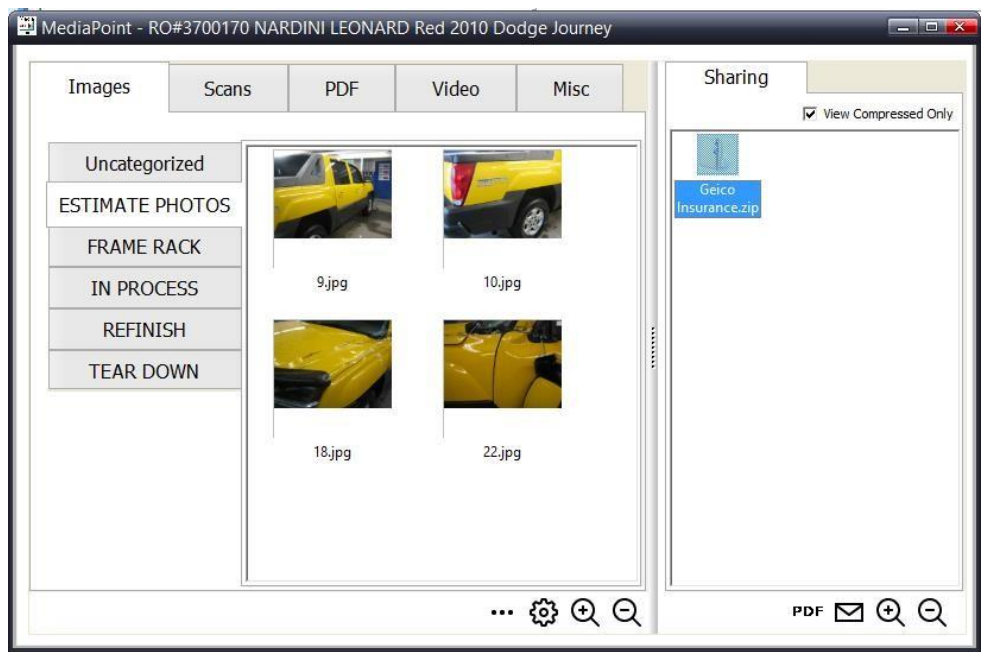

If you desire, you can then drag/drop the created .zip file in to the "Misc" tab for storage and delete the "Shared" folder. This may help you manage folders more effectively. To go back to see all files in "Sharing" simply uncheck "View Compressed Only."

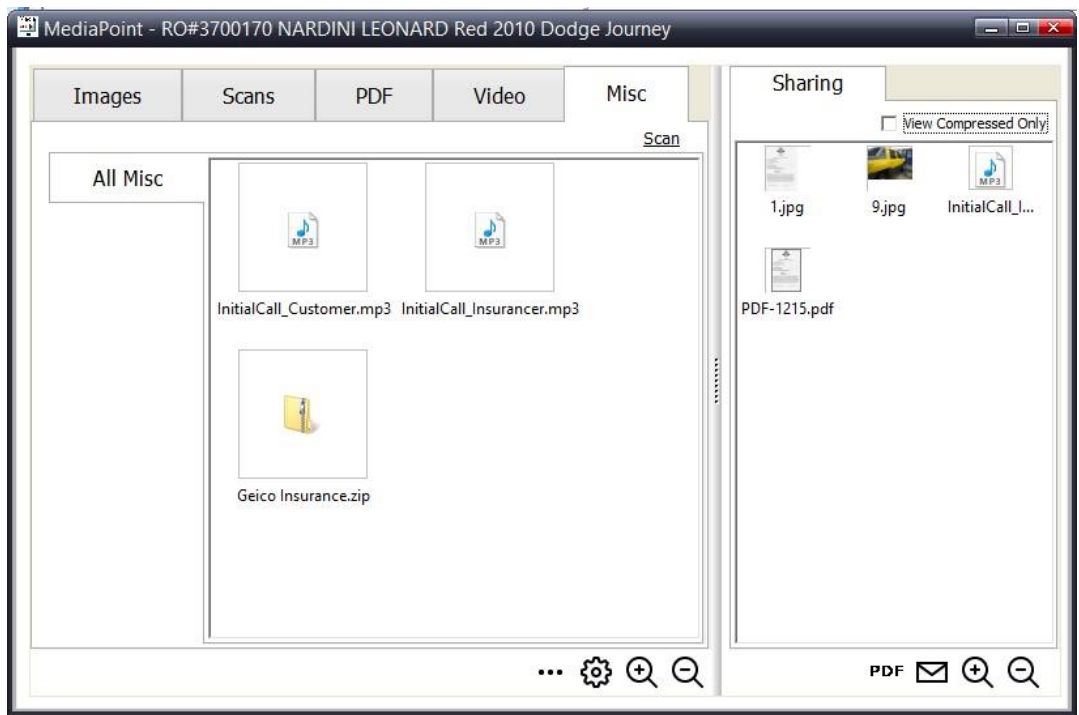

# <span id="page-8-0"></span>**TechCentral MediaPoint**

MediaPoint is also available in TechCentral by clicking on the MediaPoint icon.

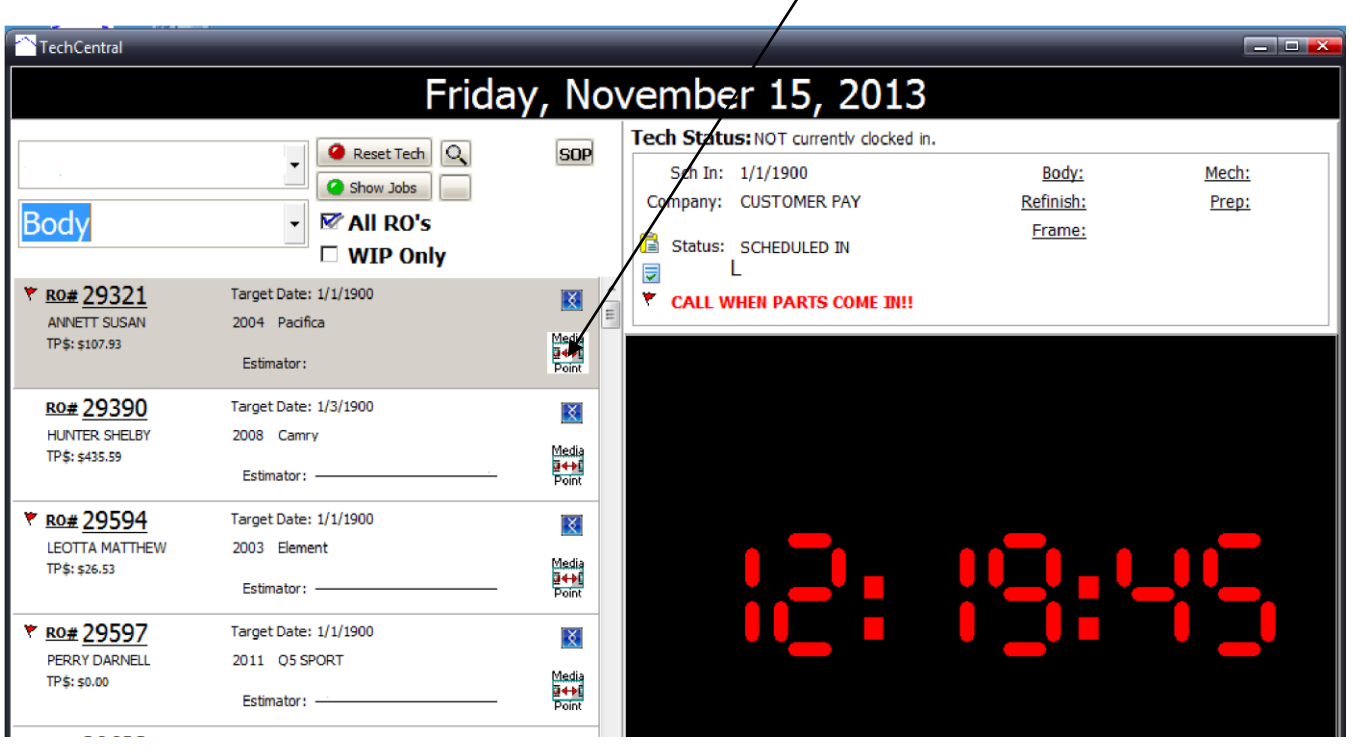

**Note:** Remember as you set up MediaPoint on each Tech Workstation, you can control what they see and don't see through the setup and by applying a password. If they TRY to access more of MediaPoint it will require the password you applied.

 $\overline{C}$ 

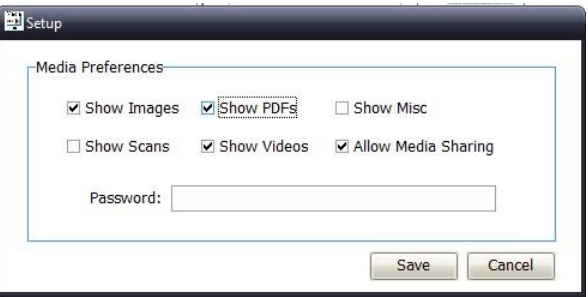

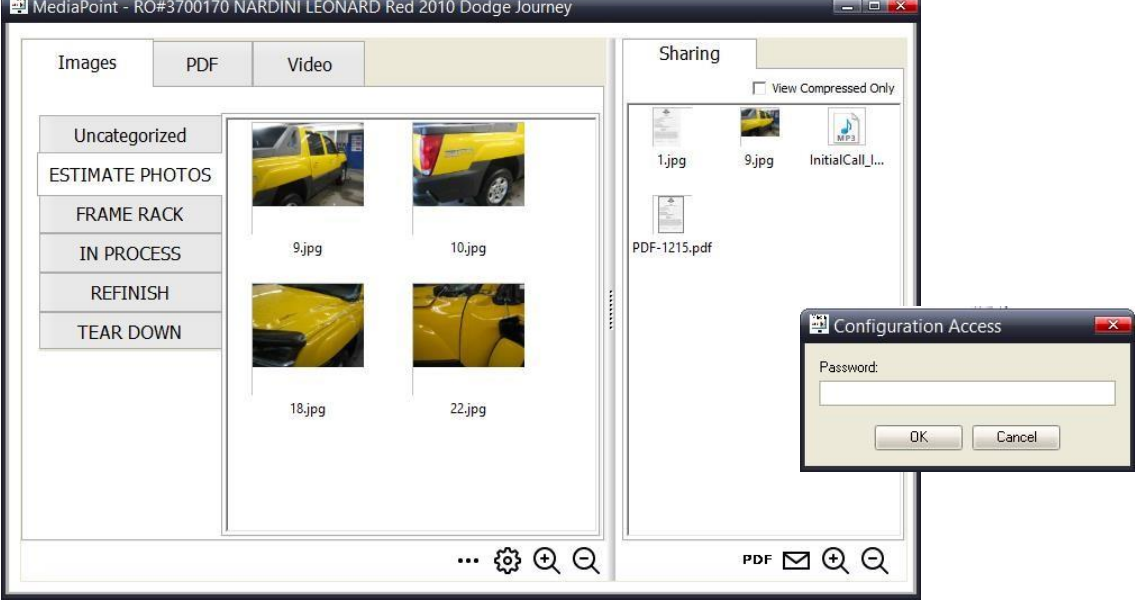